# **[BÀI THỰC HÀNH 1: SỬ DỤNG TRÌNH DUYỆT ĐỂ TRUY CẬP WEB](https://doctailieu.com/bai-thuc-hanh-1-su-dung-trinh-duyet-de-truy-cap-web)**

# **I. Tóm tắt lý thuyết**

## **1. Mục đích, yêu cầu**

- Làm quen với trình duyệt Firefox.
- Biết truy cập một số trang web để đọc thông tin và duyệt các trang web bằng các liên kết.

#### **2. Nội dung**

## *Bài 1. Khởi động và tìm hiểu một số thành phần của cửa sổ Firefox*

**a)** Khởi động Firefox bằng một trong hai cách sau:

- Nháy đúp chuột vào biểu tượng của Firefox trên màn hình nền.
- Chọn Start  $\rightarrow$  All Programs  $\rightarrow$  Mozilla Firefox  $\rightarrow$  Mozilla Firefox.

**b)** Cửa sổ Firefox hiển thị trang chủ được đặt ngầm định của trình duyệt, ví dụ như hình dưới đây:

*Hình 1. Trang web của báo Tiền Phong Online*

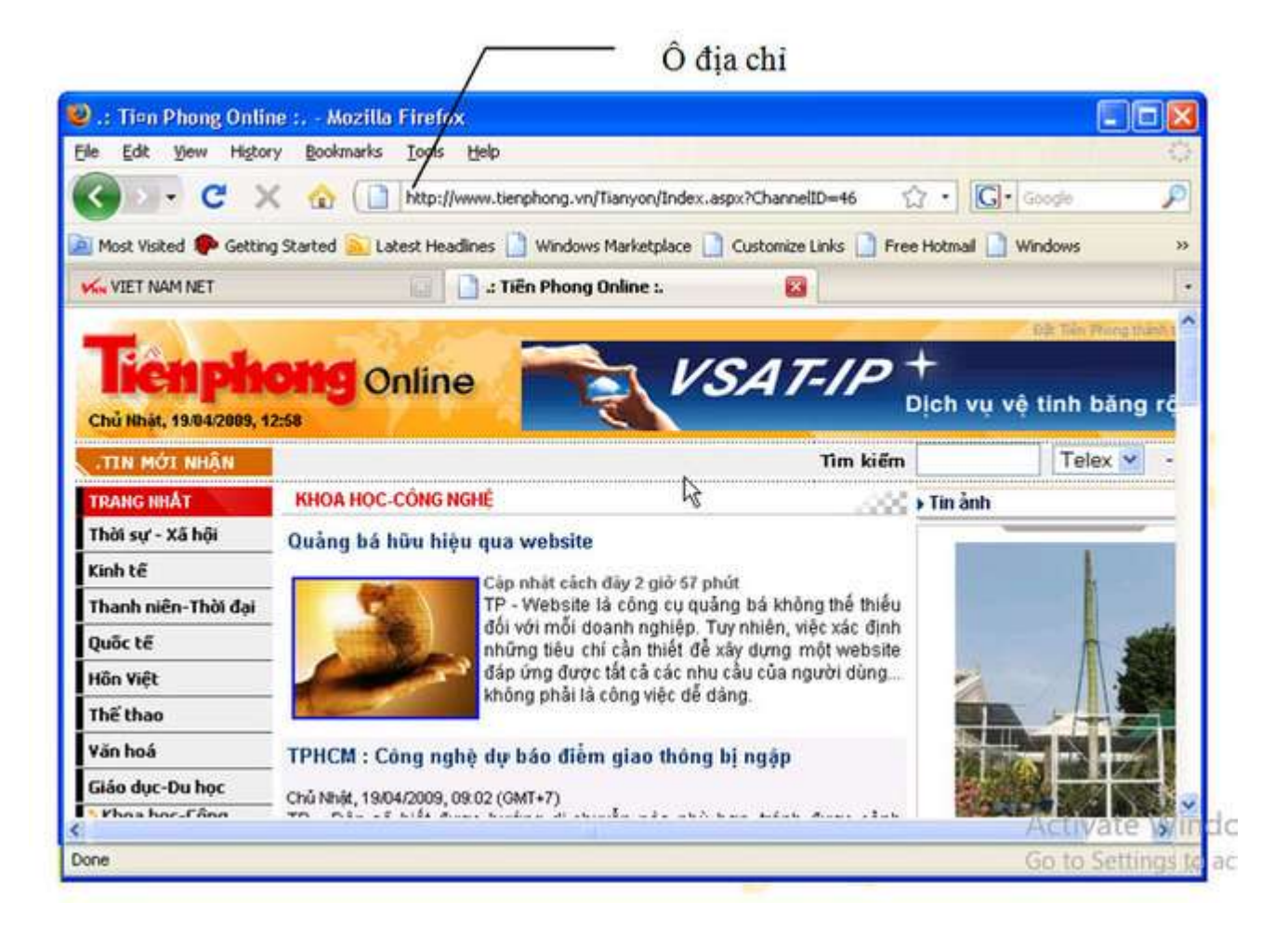

 Tìm hiểu một số thành phần của cửa sổ Firefox: Thanh công cụ gồm thanh trình đơn, thanh điều hướng, thanh đánh dấu

*Hình 2. Trang web của báo Thanh niên Online*

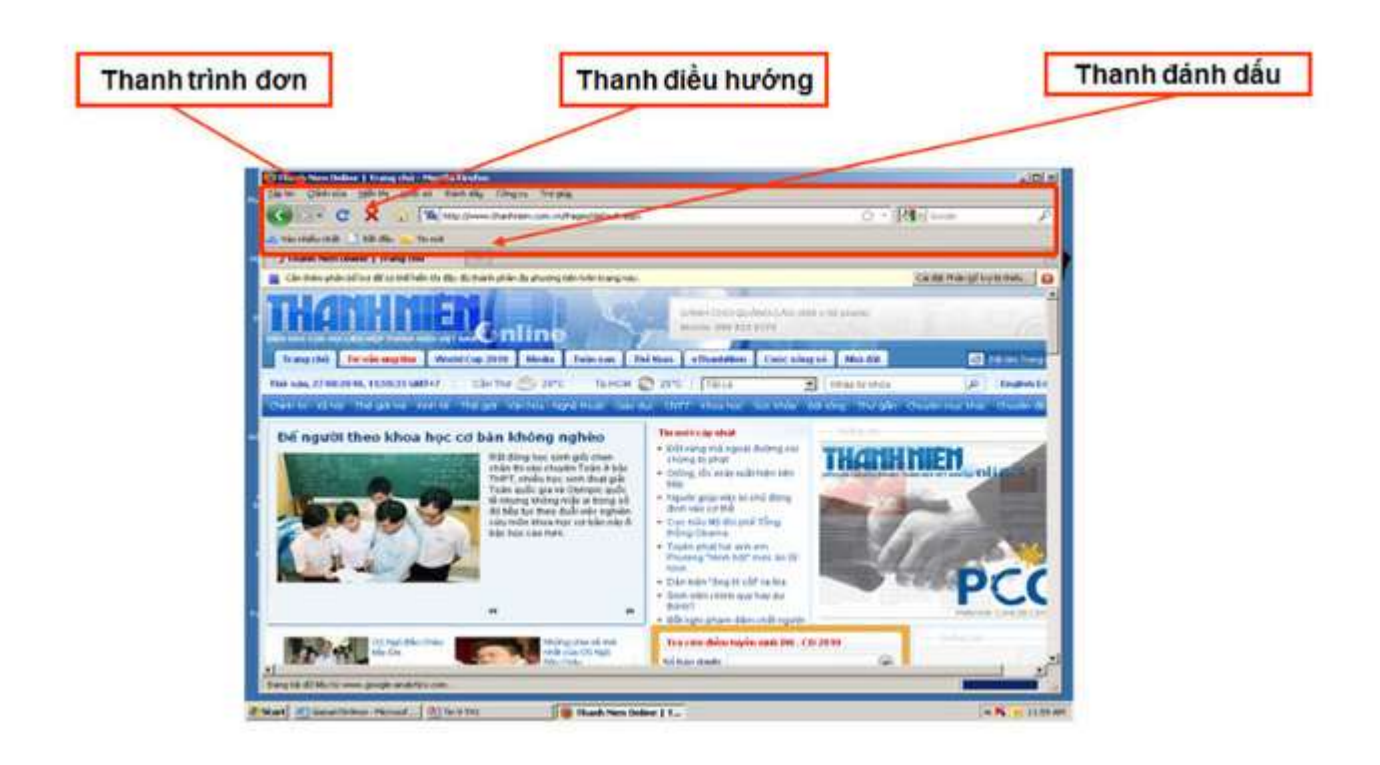

*Bài 2. Xem thông tin trên các trang web*

**1.** Truy cập trang web của báo VietnamNet với địa chỉ **vietnamnet.vn.** Khám phá một số thành phần chứa liên kết trên trang web và xem các trang web liên kết.

*Hình 3. Truy cập trang web của báo VietnamNet với địa chỉ vietnamnet.vn*

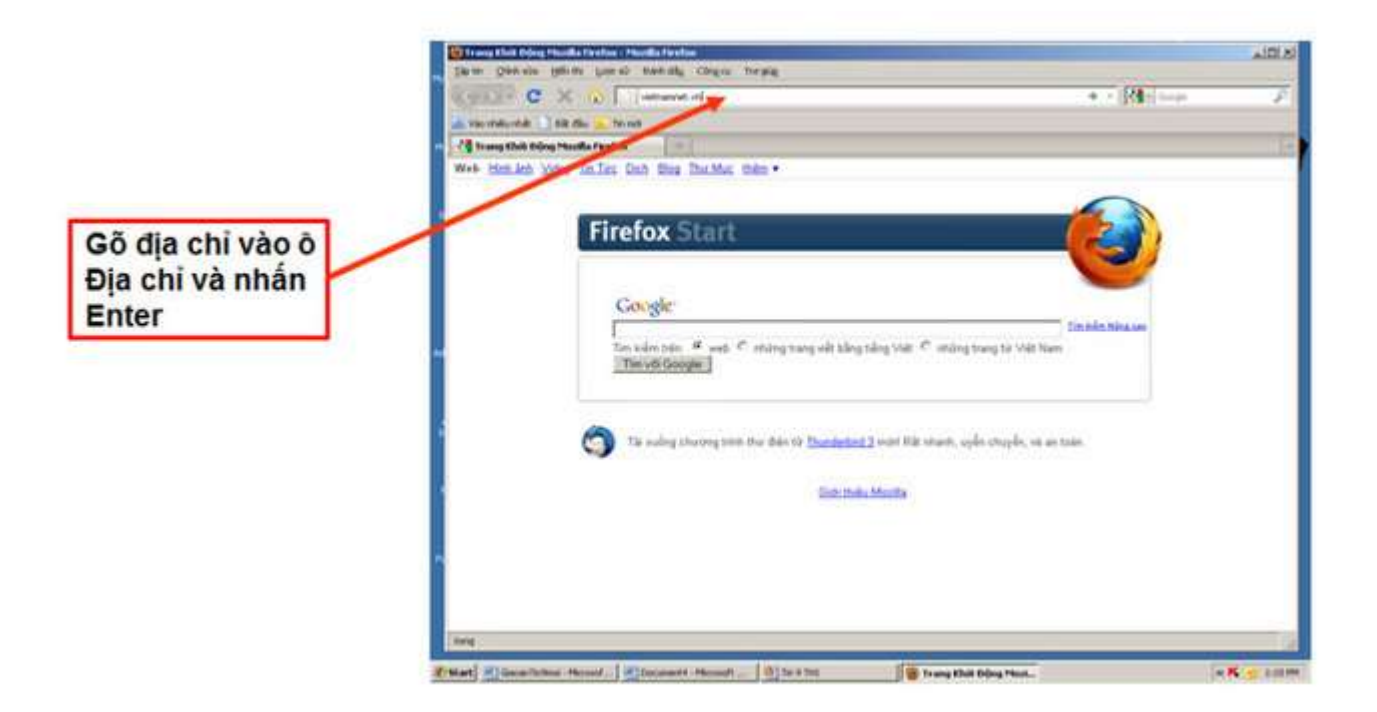

*Hình 4. Khám phá một số thành phần chứa liên kết trên trang web và xem các trang web liên kết*

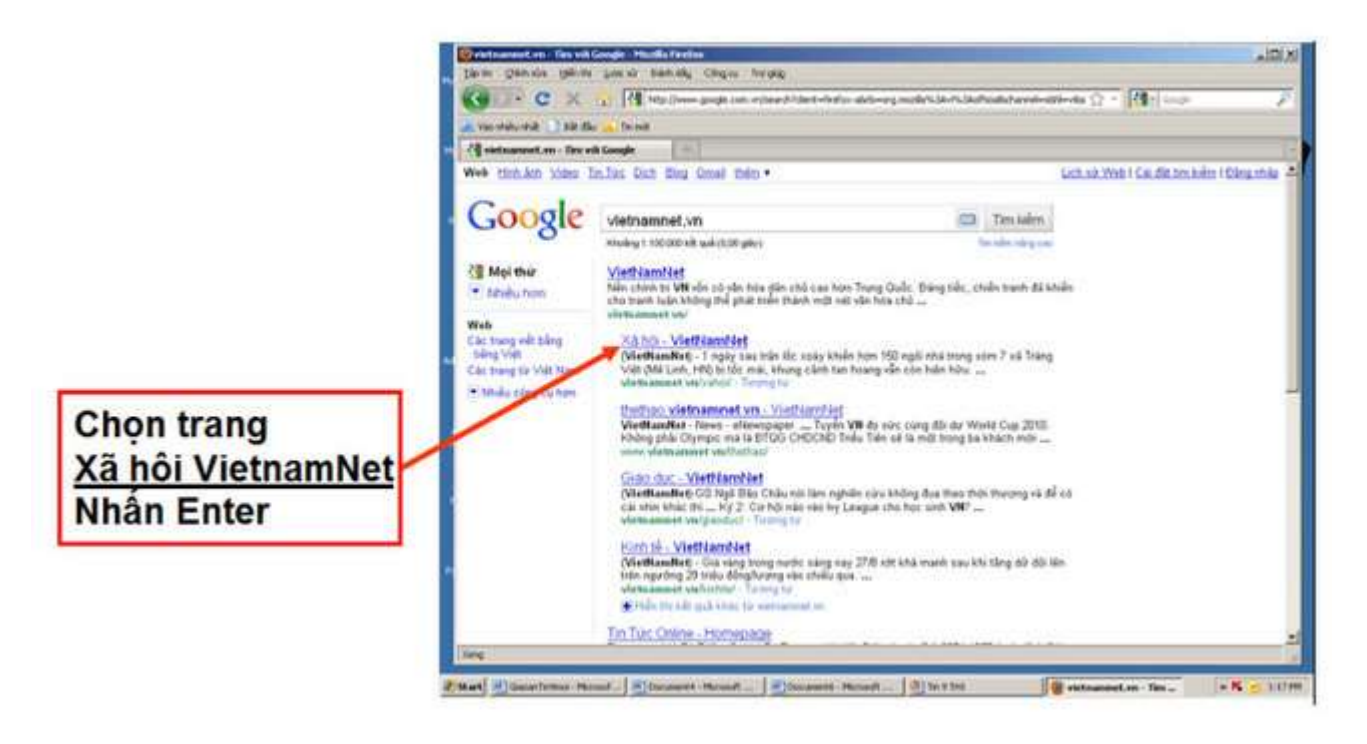

**2.** Sử dụng các nút lệnh

(**Back**), **(Forward)** để chuyển qua lại giữa các trang web đã xem.

**3.**Truy cập một số trang web bằng cách gõ địa chỉ tương ứng vào ô địa chỉ. Một số trang web có thể tham khảo:

- www.tntp.org.vn: Báo điện tử Thiếu niên Tiền phong;
- www.tienphong.vn: Phiên bản Báo điện tử của báo Tiền phong Online;
- www.dantri.com.vn: Báo điện tử của Trung ương Hội Khuyến học Việt Nam;
- encarta.msn.com: Bộ bách khoa toàn thư số hoá đa phương tiện của hãng Microsoft;
- vi.wikipedia.org: Bộ bách khoa toàn thư mở Wikipedia tiếng Việt.

Nháy chuột trên nút **Home Page** để trở lại trang chủ được đặt ngầm định của trình duyệt.

## *Bài 3. Lưu thông tin*

## *a) Để lưu hình ảnh trên trang web, cần thực hiện các bước sau:*

- Nháy nút phải chuột vào hình ảnh cần lưu để mở bảng chọn tắt.
- Chon Save Image As..., khi đó một hộp thoại sẽ được hiển thị cho phép lựa chọn vị trí lưu ảnh.
- Chọn thư mục để lưu ảnh và đặt tên cho tệp ảnh (nếu không chấp nhận tên ngầm định).
- Cuối cùng nháy Save.

*Hình 5. Bảng chọn tắt để lưu hình ảnh*

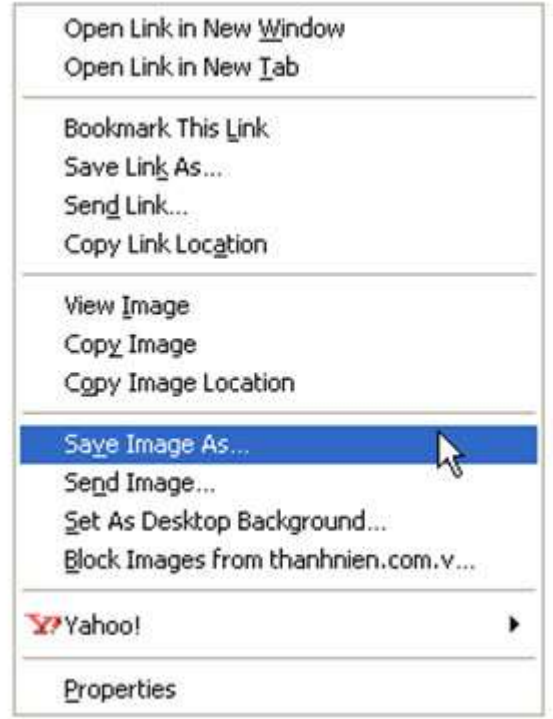

# *b) Để lưu cả trang web ta thực hiện như sau:*

- Chọn lệnh File  $\rightarrow$  Save Page As..., hộp thoại Save as được hiển thị.
- Chọn vị trí lưu tệp và đặt tên tệp trên hộp thoại Save as và nháy Save.
- Lưu ý: Khi đó trang web sẽ được lưu cùng với một thư mục có tên là tên trang web và ghép thêm \_files.
- Nếu chỉ muốn lưu một phần văn bản của trang web, ta chọn phần văn bản đó rồi nhấn Ctrl+C; tiếp theo mở Word và nhấn Ctrl+V để đưa văn bản vào Word rồi lưu lại.

*Hình 6. Bảng chọn File cho phép lưu hoặc in trang web*

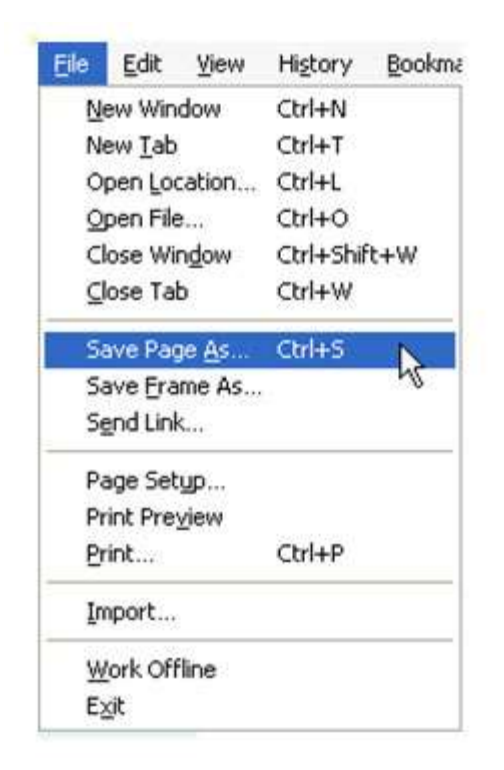

## **II. Bài tập minh họa**

**Câu 1:** Nêu các cách khởi động Firefox.

## *Gợi ý trả lời:*

Khởi động Firefox bằng một trong hai cách sau:

- Nháy đúp chuột vào biểu tượng của Firefox trên màn hình nền.
- Chọn Start  $\rightarrow$  All Programs  $\rightarrow$  Mozilla Firefox  $\rightarrow$  Mozilla Firefox.

## **Câu 2**

Nêu cách:

- Lưu hình:
- Lưu trang web:
- Lưu một phần của văn bản:

## *Gợi ý trả lời:*

**a)** Lưu hình:

Nháy nút phải chuột vào hình ảnh cần lưu để mở bảng chọn tắt.

- Chọn **Save Image As**…, khi đó một hộp thoại sẽ được hiển thị cho phép lựa chọn vị trí lưu ảnh.
- Chọn thư mục để lưu ảnh và đặt tên cho tệp ảnh (nếu không chấp nhận tên ngầm định).
- Cuối cùng nháy **Save**.

**b)** Lưu trang web:

- Chọn lệnh **File → Save Page As…, hộp thoại Save as** được hiển thị.
- Chọn vị trí lưu tệp và đặt tên tệp trên hộp thoại Save as và nháy Save.

**c)** Lưu một phần của văn bản:

 Chọn phần văn bản đó rồi nhấn **Ctrl+C**; tiếp theo mở Word và nhấn **Ctrl+V** để đưa văn bản vào Word rồi lưu lại.